# HP SOA Systinet Workbench

Software Version: 3.20

# Assertion Editor Guide

Document Release Date: July 2009 Software Release Date: July 2009

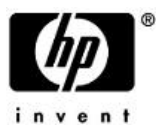

# Legal Notices

## *Warranty*

The only warranties for HP products and services are set forth in the express warranty statements accompanying such products and services. Nothing herein should be construed as constituting an additional warranty. HP shall not be liable for technical or editorial errors or omissions contained herein.

The information contained herein is subject to change without notice.

## *Restricted Rights Legend*

Confidential computer software. Valid license from HP required for possession, use or copying. Consistent with FAR 12.211 and 12.212, Commercial Computer Software, Computer Software Documentation, and Technical Data for Commercial Items are licensed to the U.S. Government under vendor's standard commercial license.

*Copyright Notices*

© Copyright 2003-2009 Hewlett-Packard Development Company, L.P.

# **Contents**

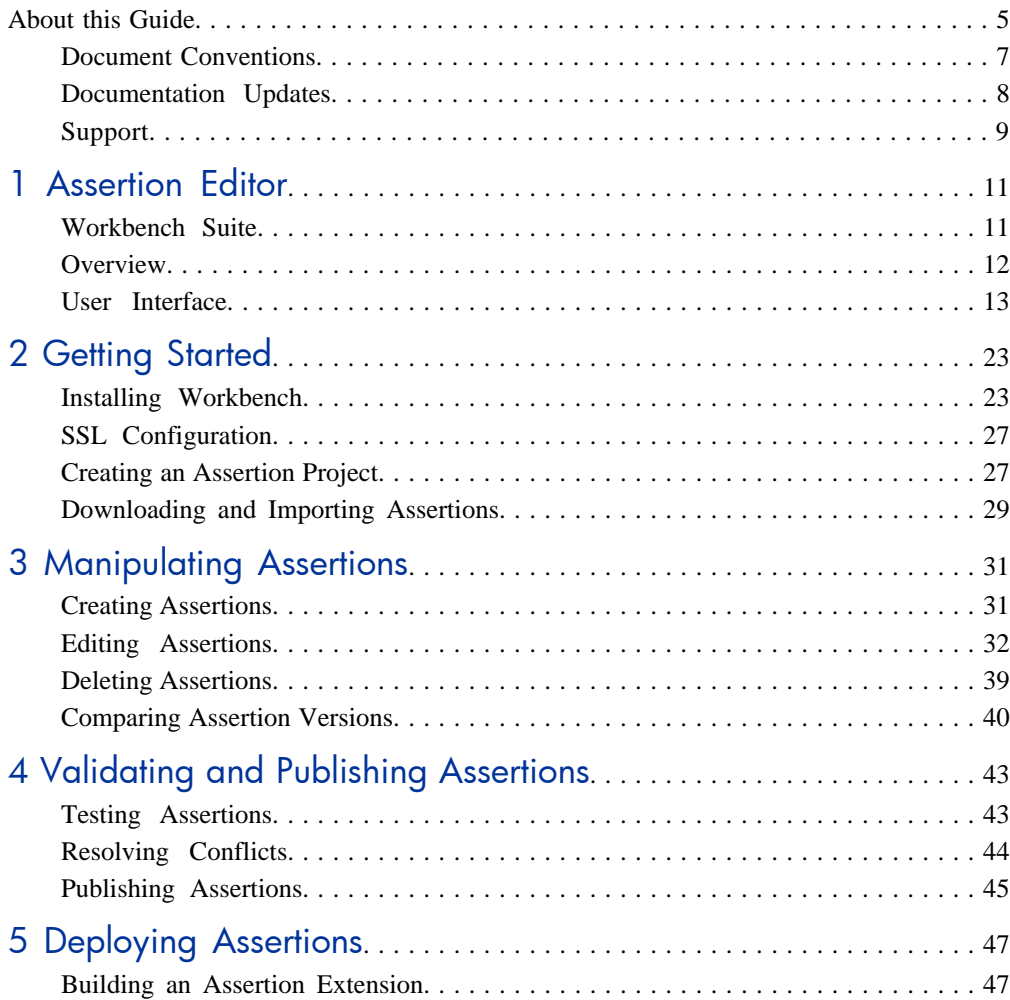

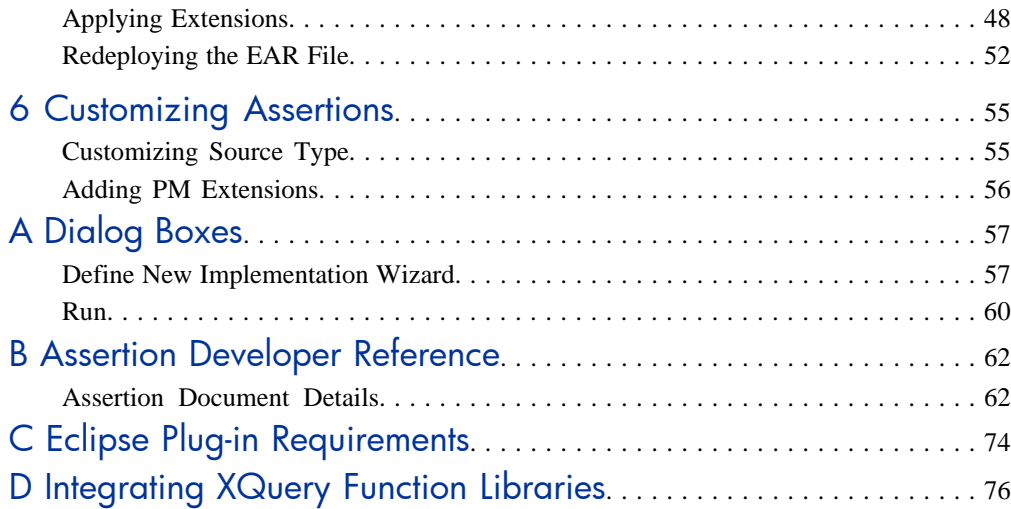

# <span id="page-4-0"></span>About this Guide

Welcome to the *Assertion Editor Guide*. This guide explains how to use Assertion Editor as part of HP SOA Systinet.

This guide contains the following chapters:

• [Chapter 1, Assertion Editor](#page-10-0)

Provides an overview of the main features of Assertion Editor.

• [Chapter 2, Getting Started](#page-22-0)

Describes the installation of the main features, and shows you how to create an assertion project in Assertion Editor.

• [Chapter 3, Manipulating Assertions](#page-30-0)

Explains how to create, download, edit, and compare assertions using Assertion Editor.

• [Chapter 4, Validating and Publishing Assertions](#page-42-0)

Shows how to test, publish, and resolve conflicts in assertions using Assertion Editor.

• [Chapter 5, Deploying Assertions](#page-46-0)

Shows how to build an Assertion extension project using Assertion Editor.

• [Chapter 6, Customizing Assertions](#page-54-0)

Explains how to customize the source type and add PM extensions in Assertion Editor.

• [Appendix A, Dialog Boxes](#page-56-0)

Dialog boxes reference.

• [Appendix B, Assertion Developer Reference](#page-61-0)

Assertion schema reference.

• [Appendix C, Eclipse Plug-in Requirements](#page-73-0)

Required plug-ins when installing Workbench as an update.

• [Appendix D, Integrating XQuery Function Libraries](#page-75-0)

Integrating custom XQuery libraries with Assertion Editor.

# <span id="page-6-0"></span>Document Conventions

This document uses the following typographical conventions:

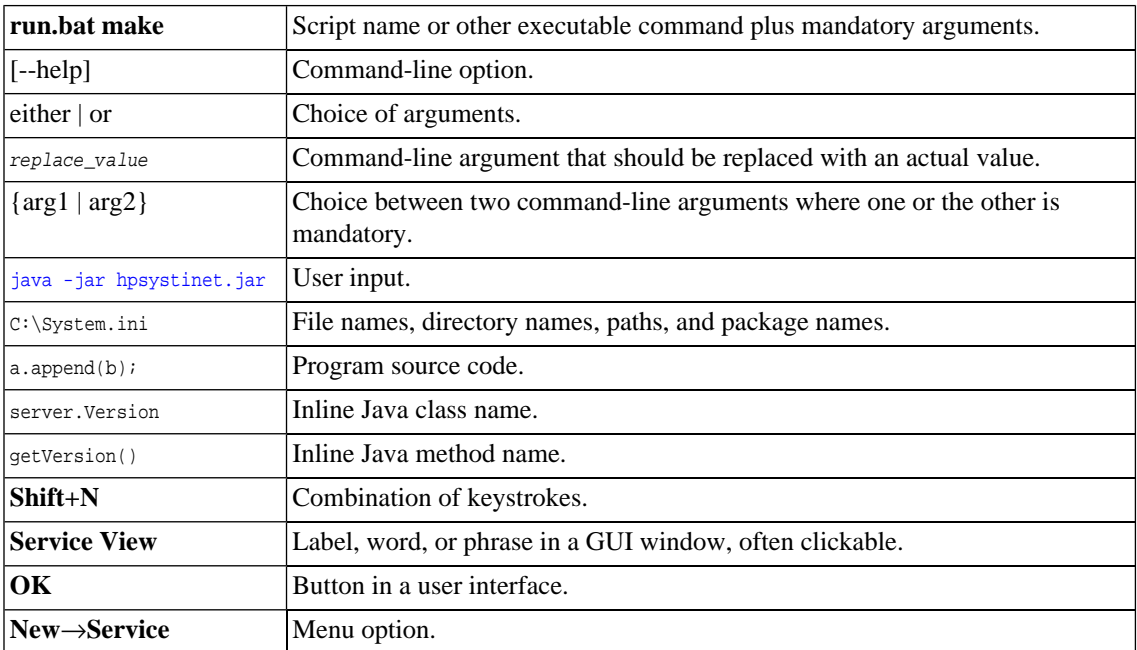

# <span id="page-7-0"></span>Documentation Updates

This guide's title page contains the following identifying information:

- Software version number, which indicates the software version
- Document release date, which changes each time the document is updated
- Software release date, which indicates the release date of this version of the software

To check for recent updates, or to verify that you are using the most recent edition of a document, go to:

#### **<http://h20230.www2.hp.com/selfsolve/manuals>**

This site requires that you register for an HP Passport and sign-in. To register for an HP Passport ID, go to:

**<http://h20229.www2.hp.com/passport-registration.html>**

Or click the **New users - please register** link on the HP Passport logon page.

You will also receive updated or new editions if you subscribe to the appropriate product support service. For details, contact your HP sales representative.

# <span id="page-8-0"></span>Support

You can visit the HP Software Support Web site at:

## **<http://www.hp.com/go/hpsoftwaresupport>**

HP Software Support Online provides customer self-solve capabilities. It provides a fast and efficient way to access interactive technical support tools needed to manage your business. As a valued support customer, you can benefit by using the HP Software Support web site to:

- Search for knowledge documents of interest
- Submit and track support cases and enhancement requests
- Download software patches
- Manage support contracts
- Look up HP support contacts
- Review information about available services
- Enter into discussions with other software customers
- Research and register for software training

Most of the support areas require that you register as an HP Passport user and sign in. Many also require a support contract.

To find more information about access levels, go to:

**[http://h20230.www2.hp.com/new\\_access\\_levels.jsp](http://h20230.www2.hp.com/new_access_levels.jsp)**

To register for an HP Passport ID, go to:

**<http://h20229.www2.hp.com/passport-registration.html>**

# <span id="page-10-0"></span>1 Assertion Editor

HP SOA Systinet Workbench includes Assertion Editor, a set of features for use with the Policy Manager component of SOA Systinet. Assertion Editor enables you to create, edit, and delete assertions on any number of Policy Manager servers. In addition, you can use Assertion Editor to test an assertion, validating the assertion against a source document.

This chapter introduces Assertion Editor in the following sections:

- [Workbench Suite on page 11](#page-10-1)
- [Overview on page 12](#page-11-0)
- <span id="page-10-1"></span>• [User Interface on page 13](#page-12-0)

## Workbench Suite

HP SOA Systinet Workbench is a suite of editor tools enabling you to customize your deployment of SOA Systinet.

Workbench consists of the following editor tools, distributed as a single Eclipse development platform:

#### • **Customization Editor**

Customizes the underlying SOA Definition Model (SDM) and the appearance of these artifacts within SOA Systinet.

#### • **Taxonomy Editor**

Customizes the taxonomies used to categorize artifacts in SOA Systinet.

#### • **Assertion Editor**

Customizes the conditions applied by your business policies within SOA Systinet.

## • **Report Editor**

Customizes report definitions for use with SOA Systinet.

## <span id="page-11-0"></span>**Overview**

Assertions are the building blocks of policy. Each assertion checks a single condition of a policy, returning a true or false result. In Policy Manager, one or more assertions are collected together to form a WS-Policy document called a *technical policy*. The technical policy is a set of assertions that fulfils a management requirement. Technical policies, in turn, are associated with specific artifacts or artifact types to form a WS-PolicyAttachments document called a *business policy*. This is the top level of a policy, embodying specific business requirements.

SOA Systinet provides tools for testing whether sources comply with the relevant business policies.

To meet management requirements, a technical policy often needs a new assertion. Changing requirements can also result in existing assertions becoming out of date. Assertion Editor is a tool, built on the widely used Eclipse IDE, to simplify assertion creation and editing.

Assertion Editor makes working with assertions easy.

Use Assertion Editor to do the following:

### 1 **Create an assertion project.**

For details, see the following sections:

- [Creating an Assertion Project on page 27](#page-26-1)
- [Downloading and Importing Assertions on page 29](#page-28-0)

### 2 **Create and manage assertions.**

For details, see the following sections:

- [Creating Assertions on page 31](#page-30-1)
- [Editing Assertions on page 32](#page-31-0)
- [Deleting Assertions on page 39](#page-38-0)
- [Comparing Assertion Versions on page 40](#page-39-0)
- 3 **Validate assertions before publishing**.

For details, see [Testing Assertions on page 43.](#page-42-1)

## 4 **Deploy assertions and manage conflicts**.

For details, see the following sections:

- [Publishing Assertions on page 45](#page-44-0)
- [Resolving Conflicts on page 44](#page-43-0)

## 5 **Customize assertions for use with Policy Manager**.

<span id="page-12-0"></span>For details, see [Chapter 6, Customizing Assertions](#page-54-0).

# User Interface

The default perspective is split into a number of sections with menu options across the top, as shown in [Figure 1, "Assertion Editor UI".](#page-13-0)

## <span id="page-13-0"></span>**Figure 1. Assertion Editor UI**

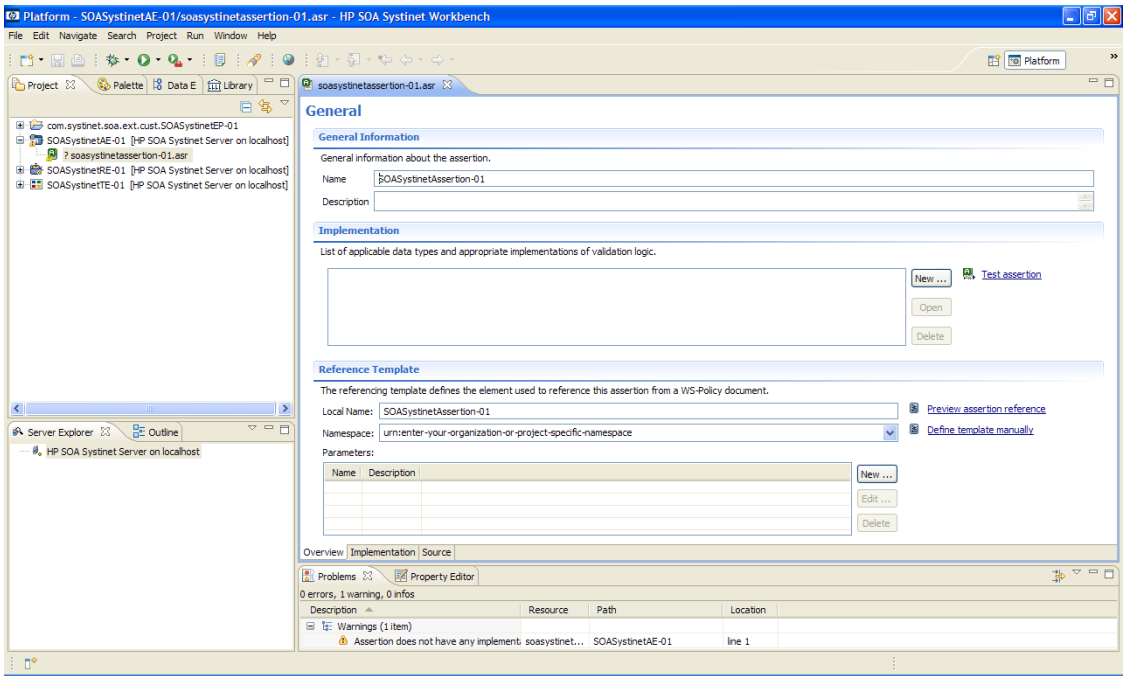

The platform perspective consists of the following views:

## • **Project Explorer**

The tree view of your assertion projects. For details, see [Project Explorer on page 15](#page-14-0).

## • **Server Explorer**

The view listing SOA Systinet server connections to Workbench. For details, see [Server Explorer on](#page-16-0) [page 17.](#page-16-0)

### • **Editor**

The view showing the components of the assertion. For details, see [Editor Pane on page 18.](#page-17-0)

## <span id="page-14-0"></span>Project Explorer

Project Explorer contains a hierarchical list of projects, the assertions in each project, and the validation definitions in each assertion, as shown in [Figure 2, "Project Explorer".](#page-14-1)

## <span id="page-14-1"></span>**Figure 2. Project Explorer**

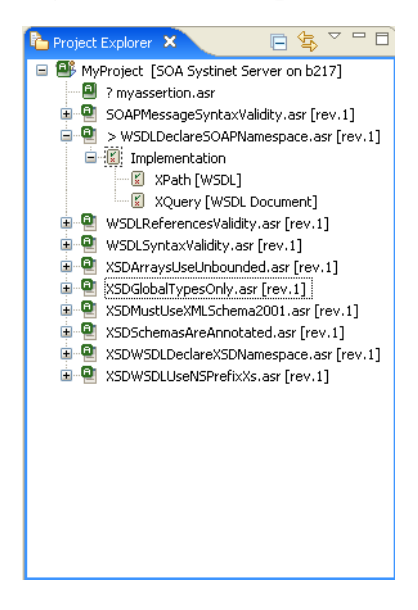

<span id="page-14-2"></span>Right-click elements in the project to view their context menus, as described in [Table 1, "Project Explorer](#page-14-2) [Context Menu Options"](#page-14-2).

## **Table 1. Project Explorer Context Menu Options**

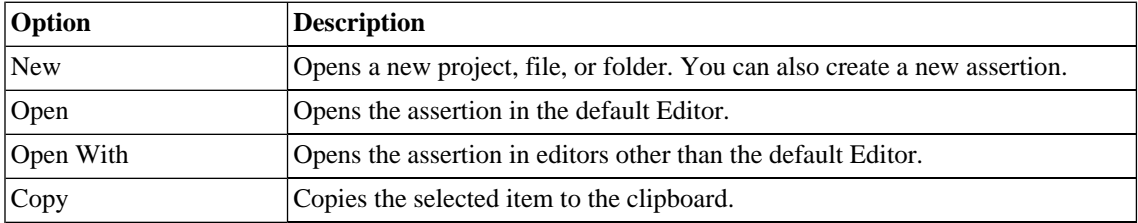

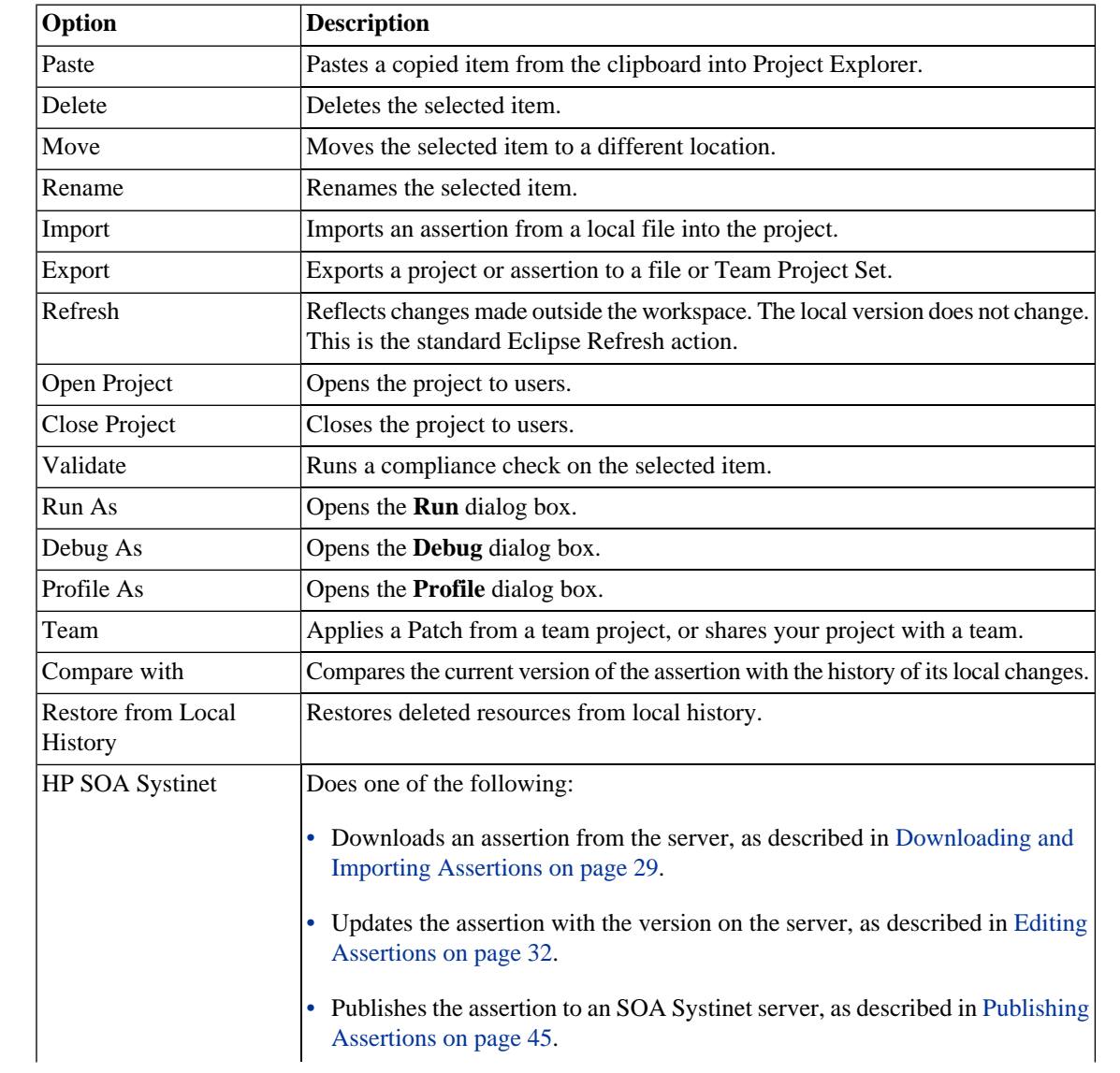

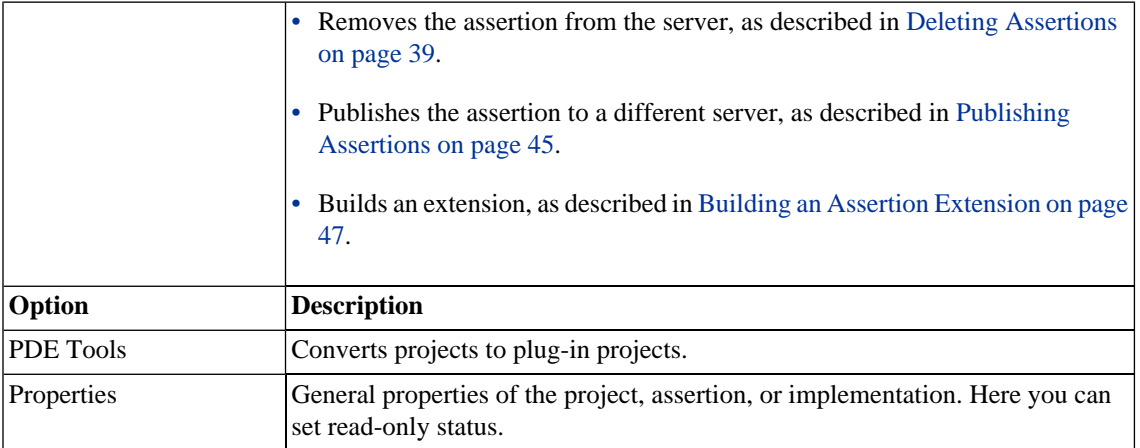

## <span id="page-16-0"></span>Server Explorer

<span id="page-16-1"></span>The Server Explorer displays the SOA Systinet servers connected to Workbench, as shown in [Figure 3,](#page-16-1) ["Server Explorer View"](#page-16-1). The functionality is shared by all the Workbench editors.

## **Figure 3. Server Explorer View**

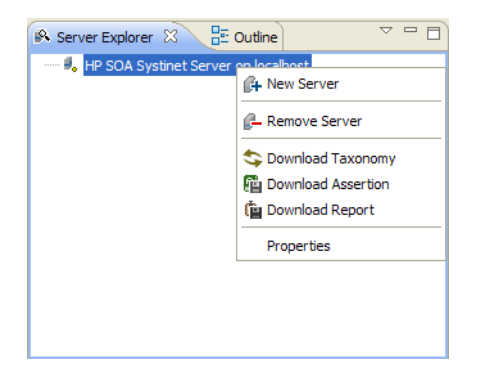

Right-click a server in the Server Explorer to open the context menu described in [Table 2, "Server Explorer](#page-17-1) [Context Menu Options"](#page-17-1).

| Option             | <b>Function</b>                                                                                                    |
|--------------------|----------------------------------------------------------------------------------------------------|
| New Server         | Add a server for downloading assertions and taxonomies (Assertion Editor,<br>Taxonomy Editor, and Customization Editor). |
| Remove Server      | Delete a server from the Server Explorer.                                                                                |
| Download Taxonomy  | Download a taxonomy from a platform server (Taxonomy Editor and<br>Customization Editor).                                |
| Download Assertion | Download assertions from a platform server (Assertion Editor).                                                           |
| Download Report    | Download reports from a reporting server (Report Editor).                                                                |
| Properties         | View and edit the server name, URL, username, and password.                                                              |

<span id="page-17-1"></span>**Table 2. Server Explorer Context Menu Options**

## <span id="page-17-0"></span>Editor Pane

The Editor pane is the main feature of the Assertion Editor UI.

The pane is split into tabs, described in the following sections:

- [Overview Tab on page 18](#page-17-2)
- <span id="page-17-2"></span>• [Implementation Tab on page 19](#page-18-0)
- [Source Tab on page 20](#page-19-0)

## Overview Tab

The Overview tab shows the components of the assertion, as shown in [Figure 4, "Overview Tab"](#page-18-1).

## <span id="page-18-1"></span>**Figure 4. Overview Tab**

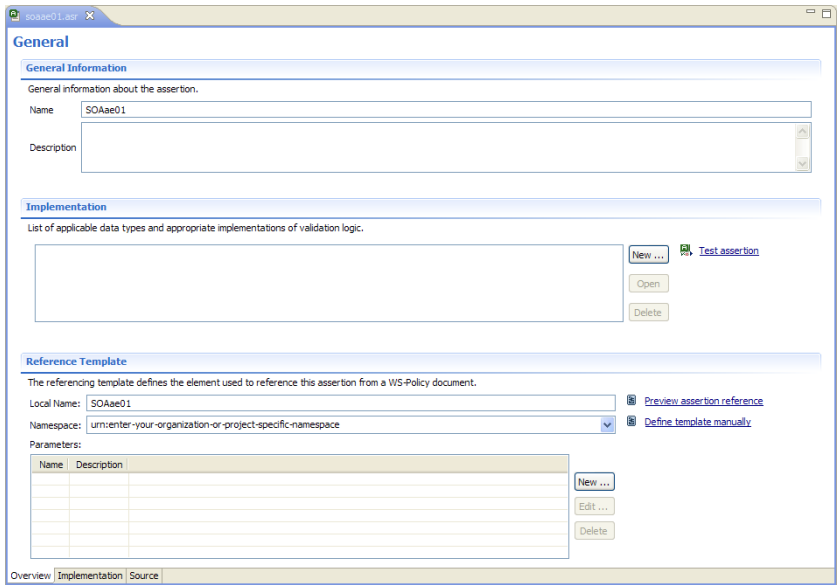

The tab is divided into the following areas:

### • **General Information**

Name of the assertion and its description.

### • **Implementation**

List of implementations of validation logic and the artifact types to which they apply.

## <span id="page-18-0"></span>• **Reference Template**

Element used to reference this assertion from a WS-Policy document.

## Implementation Tab

The Implementation tab includes a list of implementations, as shown in [Figure 5, "Assertion Editor UI:](#page-19-1) [Editor Implementation Tab".](#page-19-1)

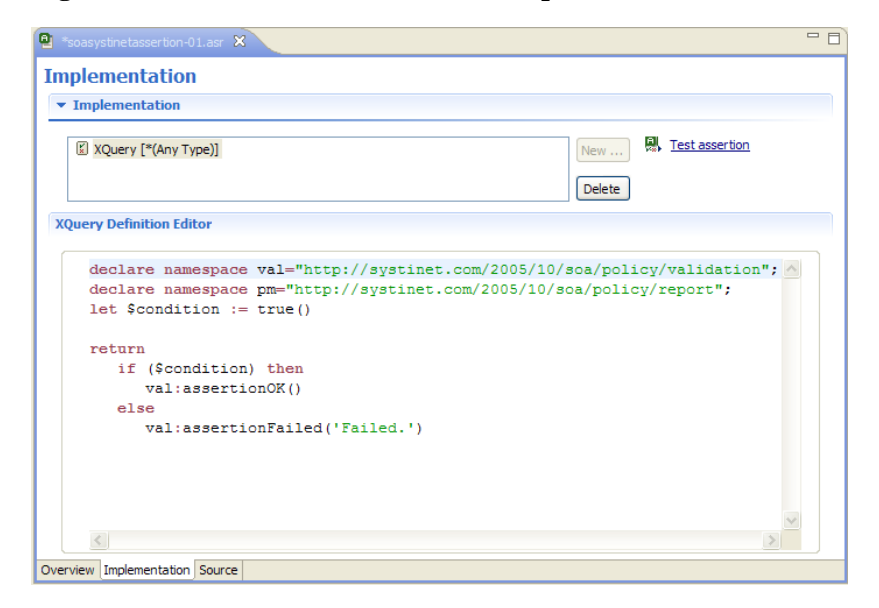

## <span id="page-19-1"></span>**Figure 5. Assertion Editor UI: Editor Implementation Tab**

<span id="page-19-0"></span>Highlighting an implementation opens the XQuery Definition Editor in the window beneath. For details, see [Writing XQuery Definitions on page 35.](#page-34-0)

## Source Tab

The Source tab is an XML editor for editing the assertion, as shown in [Figure 6, "Source Tab"](#page-20-0).

## <span id="page-20-0"></span>**Figure 6. Source Tab**

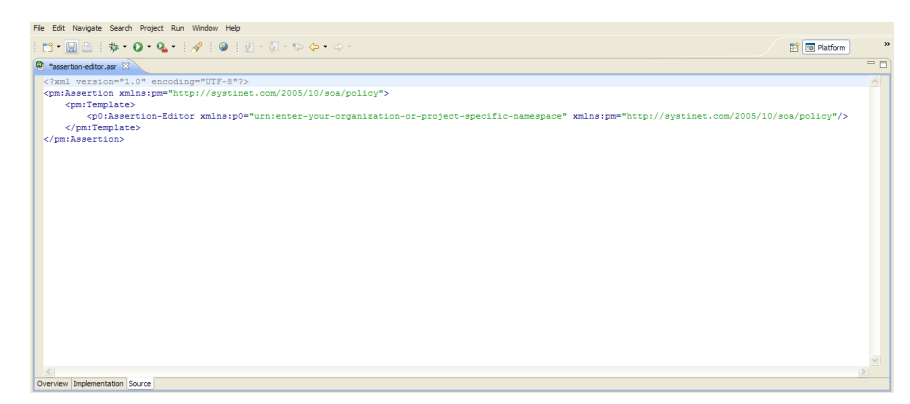

# <span id="page-22-0"></span>2 Getting Started

This chapter describes the prerequisites for working with assertions in HP SOA Systinet Assertion Editor. It contains the following sections:

- [Installing Workbench on page 23](#page-22-1)
- [SSL Configuration on page 27](#page-26-0)
- [Creating an Assertion Project on page 27](#page-26-1)
- <span id="page-22-1"></span>• [Downloading and Importing Assertions on page 29](#page-28-0)

# Installing Workbench

HP SOA Systinet Workbench is an Eclipse development platform distributed as a zip file, hp-soa-systinetworkbench-3.20-win32.zip or as a plugin for an existing Eclipse environment, hp-soa-systinet-workbench-3.20 plugin.zip.

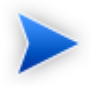

For supported platforms and known issues, see readme.txt alongside the archive.

## **To install HP SOA Systinet Workbench as a new Eclipse platform:**

• Extract the archive to your required location, referred to in this document as WB\_HOME.

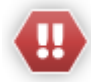

The path must not be longer than 18 characters.

## **To install HP SOA Systinet Workbench to an existing Eclipse platform:**

- 1 Ensure that your Eclipse platform contains the necessary plug-ins. For details, see [Appendix C, Eclipse](#page-73-0) [Plug-in Requirements](#page-73-0).
- 2 In your current Eclipse SDK (3.3 or later), use the software updates feature to install HP SOA Systinet Workbench.

### Select **Help**→**Software Updates**→**Find and Install...**.

The Install/Update dialog opens.

- 3 In the Install/Update dialog, select **Search for new features to install**, and click **Next**. The Install – Update Sites to Visit dialog opens.
- 4 In the Update Sites to Visit dialog, click **New Archived Site**.

The Select Local Archive Site dialog opens.

5 Locate and select hp-soa-systinet-workbench-3.20-plugin.zip, and then click **Open**.

The Edit Local Site dialog opens.

- 6 In the Edit Local Site dialog, if required, rename the local archive name, and click **OK**.
- 7 In the Install Update Sites to Visit dialog, select the new local archive, and then click **Finish**. The Updates – Search Results dialog opens.
- 8 Select the modules from the archive that you want to install:
	- **Workbench Extra 3.20**

HP SOA Systinet Workbench splash screen.

• **Taxonomy Editor 3.20**

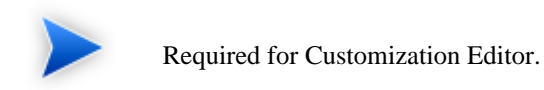

- **Customization Editor 3.20**
- **Assertion Editor 3.20**
- **Report Editor 3.20**
- **Common Plugin 3.20**

Shared components used by the editors.

## Click **Next**.

The Install – Feature License dialog opens.

- 9 In the Feature License dialog, select **I accept the terms in the license agreements**, and click **Next**. The Install – Installation dialog opens.
- 10 In the Installation dialog, if required, change the installation location, and then click **Finish**.
- 11 If you install Workbench Extra 3.20 make the following configuration changes:
	- Remove -showsplash org.eclipse.platform from ECLIPSE\_HOME/eclipse.ini.
	- Edit ECLIPSE\_HOME/configuration/config.ini and make the following changes:
		- Set osgi.splashPath=platform:/base/plugins/com.systinet.tools.workbench .
		- Set eclipse.product=com.systinet.tools.workbench.ide

## **To start HP SOA Systinet Workbench:**

• Execute **WB\_HOME/systinet-workbench/start.exe**.

The first time you start Workbench, the welcome screen opens, as shown in [Figure 7, "Workbench Welcome](#page-25-0) [Screen"](#page-25-0).

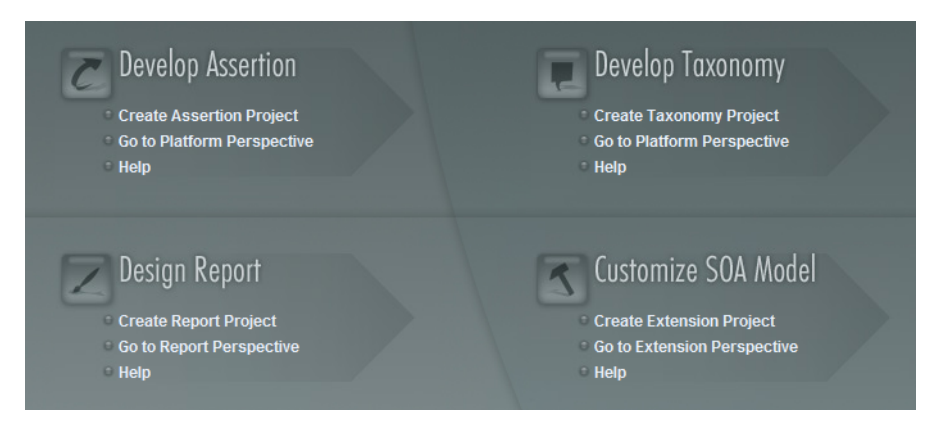

<span id="page-25-0"></span>**Figure 7. Workbench Welcome Screen**

Select one of the options to open one of the editor tools, start a new editing project, or view the documentation set.

You can return to the welcome screen from any of the editor tools by selecting **Help**→**Welcome** from the menu options.

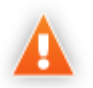

HP SOA Systinet Workbench requires Java SE Development Kit (JDK) 1.5.0 or higher. You must include the path to this version of the JDK in the *JAVA\_HOME* environment variable.

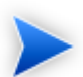

HP SOA Systinet Workbench is memory-intensive. If you experience performance issues, HP recommends increasing the memory allocation.

## **To increase the memory allocation for HP SOA Systinet Workbench:**

- 1 Open WB\_HOME/start.ini for editing.
- 2 Set these new values:
- $\bullet$  -Xms128m
- $-xmx1024m$
- 3 Save your changes.
- 4 Restart Workbench.

# <span id="page-26-0"></span>**SSL Configuration**

By default, Workbench trusts all SOA Systinet server certificates. You may want Workbench to verify SOA Systinet certificates.

#### **To verify SOA Systinet server certificates:**

• Add the following options to WB\_HOME/start.ini:

-Dcom.hp.systinet.security.ssl.verifyCert=true -Djavax.net.ssl.trustStore=*USER\_TRUSTSTORE* -Djavax.net.ssl.trustStorePassword=*TRUSTSTORE\_PASS* -Djavax.net.ssl.trustStoreType=*TRUSTSTORE\_FORMAT*

If SOA Systinet is configured for 2-way SSL, you must provide Workbench certificates to SOA Systinet.

#### **To provide Workbench client certificates to SOA Systinet:**

<span id="page-26-1"></span>• Add the following options to WB\_HOME/start.ini:

```
-Djavax.net.ssl.keyStore=USER_KEYSTORE
-Djavax.net.ssl.keyStorePassword=KEYSTORE_PASS
-Djavax.net.ssl.keyStoreType=KEYSTORE_FORMAT
```
## Creating an Assertion Project

To work with assertions, you need an Assertion Project. You can create any number of Assertion Projects to help organize your work.

## **To create an Assertion Project:**

- 1 Do one of the following:
	- In the Workbench Welcome page, click **Create Assertion Project**.
	- Click **New t**<sup>1</sup> to open the Select a Wizard window, and select **HP SOA Systinet→Assertion Project**.
	- From the menu, select **File**→**New**→**Assertion Project**.
	- Press **Alt+Shift+N**, and then press **R**, to open the Select a Wizard window. Then select **HP SOA Systinet**→**Assertion Project**.

The New Assertion Project dialog box opens.

- 2 In the New Assertion Project dialog box, add the required parameters.
- 3 Click **Next** to select or create a server.

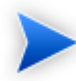

If no servers are currently defined, the dialog box continues to [Step 5](#page-27-0).

- 4 Do one of the following:
	- Select **Create a New Server**, and click **Next**.

Continue to [Step 5](#page-27-0).

<span id="page-27-0"></span>• Select **Use an Existing Server**, select the server from the list and input its credentials, and then click **Next**.

Continue to [Step 6](#page-27-1)

- <span id="page-27-1"></span>5 In the New Server dialog box, add the required parameters, and then click **Next**.
- 6 Select assertions to download from the server.

## 7 Click **Finish**.

# <span id="page-28-0"></span>Downloading and Importing Assertions

Using Assertion Editor, you can download assertions from a Policy Manager server to edit or test them.

You can download assertions in one of two ways:

- When you create a project, as described in [Creating an Assertion Project on page 27.](#page-26-1)
- From your local file system, at a later date.

### **To download assertions:**

1 Right-click the server containing the assertions you need in Server Explorer to open its context menu, and select **Download Assertions**.

The Download Assertion dialog box opens.

2 Select the assertions to download, and click **Next**.

The Choose Location dialog box opens.

3 Select the project to add the assertions to, and click **Finish**.

## **To import assertions from a local file:**

1 Right-click the server containing the assertions you need in Server Explorer to open its context menu, and select **Import Assertions**.

The Import Assertion dialog box opens.

2 Select the assertions to import, and click **Next**.

The Choose Location dialog box opens.

3 Select the project to add the assertions to, and click **Finish**.

The assertions are imported to your project.

# <span id="page-30-0"></span>3 Manipulating Assertions

This chapter explains how to work with assertions, as detailed in the following sections:

- [Creating Assertions on page 31](#page-30-1)
- [Editing Assertions on page 32](#page-31-0)
- [Deleting Assertions on page 39](#page-38-0)
- <span id="page-30-1"></span>• [Comparing Assertion Versions on page 40](#page-39-0)

## Creating Assertions

In [Creating an Assertion Project on page 27,](#page-26-1) you created an Assertion Project and looked at how to download and import assertions. The following section explains how to create new assertions.

#### **To create a new assertion:**

- 1 Do one of the following:
	- Click **New** to open the New: Select a Wizard dialog, and expand **HP SOA Systinet**→**Assertion**, and then, click **Next**.
	- Select **File**→**New**→**Assertion**.
	- Press **Alt+Shift+N** to open the context menu, and select **Assertion**.

The New Assertion wizard opens.

- 2 In the New Assertion wizard, enter the required parameters.
- 3 Click **Finish** to create the assertion.
- 4 Double-click the assertion in Project Explorer to open it in the Editor, and do the following:
- Add an implementation, as described in [Adding and Deleting Implementations on page 33.](#page-32-0)
- Test the assertion, as described in [Testing Assertions on page 43.](#page-42-1)
- <span id="page-31-0"></span>• Publish the assertion, as described in [Publishing Assertions on page 45](#page-44-0).

# Editing Assertions

The heart of Assertion Editor's functionality is the ability to edit assertions. To edit an assertion, you must have a local copy.

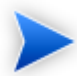

If you are editing an assertion that also exists on a server, you must update your local copy before editing it. Editing a local assertion before updating it from the server can result in a revision conflict. Assertion Editor warns you if this is the case. For details, see [Resolving](#page-43-0) [Conflicts on page 44.](#page-43-0)

## **To update an assertion from the server:**

- 1 Right-click the assertion in Project Explorer to open its context menu.
- 2 Select **HP SOA Systinet**→**Update Assertion**.

The main functionality of Assertion Editor is described in the following sections:

- [Editing General Properties on page 33](#page-32-1)
- [Adding and Deleting Implementations on page 33](#page-32-0)
- [Writing XPath Definitions on page 34](#page-33-0)
- [Writing XQuery Definitions on page 35](#page-34-0)
- [Editing XQuery Definitions on page 36](#page-35-0)
- [Editing Reference Templates on page 39](#page-38-1)

## <span id="page-32-1"></span>Editing General Properties

<span id="page-32-0"></span>General properties are the name and text description of the assertion. Changing the name in the editor does not change the file name or reference template local name. These can only be changed in the General Properties section of the Overview tab. For details, see [Overview Tab on page 18.](#page-17-2)

## Adding and Deleting Implementations

An implementation contains a resource type and the code used to validate that resource type. An assertion must contain one or more implementations.

## **To add an implementation:**

1 In the Implementation field of the Editor view, click **New**.

The Define New Implementation wizard opens. For details, see [Define New Implementation Wizard](#page-56-1) [on page 57.](#page-56-1)

- 2 Do one of the following:
	- To use a predefined resource type, select **Select an Existing Type**, select a resource type from the list, and then click **Next**. Use filter to find a specific resource type and uncheck **Show common types only** to list all available resource types.

Skip to [Step 4](#page-32-2).

- To manually define a new resource type, select **Define New Type** and then click **Next**.
- <span id="page-32-2"></span>3 Input a Namespace and Local Name, or click **Load from file** to use a document in your assertion project, and then click **Next**.
- 4 Select the implementation type from the list and then click **Finish**.

## **To delete an implementation:**

1 Open the Editor view and select the **Overview** tab.

Implementations in your project are displayed in the Implementation window.

2 To delete an implementation, select it and click **Delete**.

<span id="page-33-0"></span>After adding the implementation, open the Implementation tab of the Editor and edit the XQuery or XPath definitions to meet your needs. For instructions, see [Writing XPath Definitions on page 34](#page-33-0) or [Writing](#page-34-0) [XQuery Definitions on page 35.](#page-34-0)

## Writing XPath Definitions

After creating an implementation that uses an XPath validation handler, as described in [Adding and Deleting](#page-32-0) [Implementations on page 33](#page-32-0), you need to write the XPath definition.

## **To write an XPath definition:**

- 1 Open the Editor view and select the **Implementation** tab.
- 2 Import a sample XML document of the type to which the assertion applies.
- 3 In the XPath Definition Editor, under **Load XML Template**, select one of the following links:
	- Click **From Resource** to load a sample XML document from your Assertion Editor project.
	- Click **From file** to load a sample XML document from your local file system.
	- Click **From URL** to load a sample XML document from the Web.

The XML document appears in the XML Template tab.

## **To add an XPath expression:**

- 1 Right-click the relevant line in the sample XML document to open its context menu.
- 2 Select **Generate XPath expression**.

The XPath expression appears in the XPath Definition Editor field.

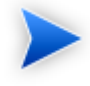

You can have only one XPath expression for each implementation. An artifact passes validation if at least one XML node matches the XPath expression.

- 3 Modify the XPath expression in the XPath Definition Editor, if necessary.
- <sup>4</sup> If the XPath contains any unresolved namespace prefixes, an unresolved warning  $\bullet$  appears.
	- If you receive a warning, go to [Step 5](#page-34-1).
	- If you do not receive a warning, go to [Step 8](#page-34-2).
- <span id="page-34-1"></span>5 Click the unresolved prefix link.

The Manage prefix and namespace pane opens.

- 6 Define the namespace of the prefix, as follows:
	- To add a namespace, click **Add**, and then enter the required parameters.
	- To delete a namespace, select it and click **Remove**.

## <span id="page-34-2"></span>7 Click **OK**.

<span id="page-34-0"></span>8 To test the XPath expression, click **Test expression**.

The results of the test appear in the Test Results tab of the XPath Expression Editor.

For more information, see [XPath Assertions on page 69](#page-68-0).

## Writing XQuery Definitions

Assertion Editor incorporates syntax highlighting for writing and editing XQueries.

## **To write an XQuery definiton:**

1 Open the assertion in the Editor view and click **New** in the Implementation pane.

The Define New Implementation dialog box opens, as shown in [Define New Implementation Wizard](#page-56-1) [on page 57.](#page-56-1)

2 To use a predefined source type:

- In the Predefined field, select the source type you need from the drop-down list.
- In the Dialect field, select **XQuery** from the drop-down list, and click **OK**.
- 3 To manually define a source type:
	- Select the Manual Define check-box.
	- Enter the required parameters.
	- In the Dialect field, select **XQuery** from the drop-down list, and click **OK**.

The XQuery Definition opens in the Editor view.

4 Edit the XQuery Definition, as described in [Editing XQuery Definitions on page 36](#page-35-0), and click **Test Assertion**.

If the assertion passes validation, you can now publish the assertion. For details, see [Publishing](#page-44-0) [Assertions on page 45](#page-44-0).

If the assertion does not pass validation, you can resolve any problems. For details, see [Resolving](#page-43-0) [Conflicts on page 44.](#page-43-0)

<span id="page-35-0"></span>For more information, see [XQuery Assertions on page 70.](#page-69-0)

## Editing XQuery Definitions

Assertion Editor also supports external XML editors.

To use an external XQuery editor with Assertion Editor, you must first add the Saxon extension to the external editor:

#### • **Folder**

WORKBENCH\_HOME/plugins/com.systinet.tools.assertioneditor.lib\_*version-number*/lib/saxon-extensions/

#### • **Extension**

pm-extension-functions.jar
#### **To edit an XQuery Definition:**

1 In Project Explorer, right-click the XQuery to open its context menu, select **Open With**, and then select from the following options:

#### • **Text Editor**

To edit the XQuery with a plain text editor.

#### • **System Editor**

To edit the XQuery with an editor currently used by your system.

#### • **In-place Editor**

To edit the XQuery with an OLE editor.

#### • **Default Editor**

To edit the XQuery with the default editor provided with Assertion Editor.

• **Other**

To edit the XQuery with an editor not previously defined.

2 Edit the XQuery as required and save your changes.

Instructions on how to add the Saxon extension to the most popular XML editors are given in the following sections:

- <span id="page-36-0"></span>• [Editing XQueries in oXygen on page 37](#page-36-0)
- [Editing XQueries in Stylus Studio on page 38](#page-37-0)

Editing XQueries in oXygen

#### **To set up oXygen™ to edit XQueries:**

1 Open or create the XQuery file in oXygen.

- 2 Click **Configure Transformation Scenario** to open the Configure Transformation Scenario wizard.
- 3 Select **Execute XQuery**, and click **New** to open the **Edit Scenario** pane.
- 4 In the **Transformer** field, select **Saxon 8B**.
- 5 Click **Extensions** to open the Extensions dialog box, and click **Add** to open the **Add Extension** dialog box.
- 6 Type in or browse for the path to pm-extension-functions.jar.
- 7 Click **OK** in all wizard panes to save the transformation scenario.

When you open any other XQuery files, you must always choose this transformation scenario and then edit the XQuery file to force oXygen to rebuild it.

<span id="page-37-0"></span>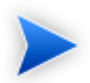

This procedure was created for oXygen 8.1. Other versions can be used but some details may differ.

#### Editing XQueries in Stylus Studio

#### **To set up Stylus Studio™ to edit XQueries:**

- 1 Select **Tools**→**Options** to open the **Options** dialogue.
- 2 Expand **Module Setting+XQuery**→**Processor Settings** from the tree menu.
- 3 In the **Processor** drop-down list, select **Saxon 9.0.0.2**, and then, click the **Use as default processor** checkbox.
- 4 Click **OK**.
- 5 Select **Project**→**Set Classpath** and add the path to pm-extension-functions.jar.

#### **To open an XQuery in Stylus Studio from Assertion Editor:**

1 In the **Project Explorer** of the Assertion Editor UI, right-click the XQuery.

#### 2 Select **Open With**→**System Editor**.

## <span id="page-38-1"></span>Editing Reference Templates

The referencing template defines the element used to reference an assertion from a WS-Policy document. The template can include parameters which represent requirements whose specific values might vary.

#### **To edit an assertion's reference template:**

- 1 Open the **Overview** tab in the Editor view.
- 2 In the Reference Template pane, enter the required parameters.
- 3 Do one of the following:
	- To add a parameter, click **New**.
	- To edit an existing assertion, highlight it, and then click **Edit**.

The Define Parameter wizard opens.

- 4 Enter the required parameters.
- 5 Click **OK**.

To preview the reference template in a technical policy, click **Preview assertion reference** to open the dialog box, and then enter example parameter values.

## Deleting Assertions

If an assertion is no longer useful, you can delete it in one of the following ways:

- <span id="page-38-0"></span>• [Deleting Local Assertions on page 39](#page-38-0)
- [Deleting Assertions on the Server on page 40](#page-39-0)

## Deleting Local Assertions

Deleting a local copy of an assertion does not affect the version on the server.

#### **To delete a local copy of an assertion:**

<span id="page-39-0"></span>• Right-click the assertion in Project Explorer to open its context menu, and select **Delete**.

## Deleting Assertions on the Server

Deleting the version of an assertion that is on a server does not affect any local versions.

#### **To delete an assertion on a server:**

• Right-click the assertion in Server Explorer to open its context menu, and select **Delete Assertion**.

Alternatively, you can delete an assertion from the server directly from the Project Explorer. This gives you the option of deleting the local copy at the same time.

#### **To delete an assertion from the server and the local copy:**

- 1 Right-click the assertion in Project Explorer to open its context menu, and select **HP SOA Systinet**→**Delete Assertion.**
- 2 When prompted, select one of the following:
	- Also delete resources from local file system.
	- Do not delete resources on local file system.

## Comparing Assertion Versions

Assertion Editor uses the Eclipse Compare function to track version numbers, enabling you to roll back an assertion to a previous version.

#### **To compare versions of an assertion:**

1 Right-click the assertion in Project Explorer to open its context menu, and select **Replace with**→**Local History**.

The Replace with Local History window opens.

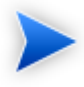

Changes to XQuery implementations do not appear in this window. XQueries are held in separate, stand-alone files so they can be accessed by external XML editors. Use your editor's revision control feature for XQueries.

- 2 Compare the versions.
- 3 Click **Replace**, if you want to replace the current version with the one to which you are comparing it.

# 4 Validating and Publishing Assertions

This chapter explains how to test assertions and deal with validation conflicts before publishing or exporting them, as detailed in the following sections:

- [Testing Assertions on page 43](#page-42-0)
- [Resolving Conflicts on page 44](#page-43-0)
- <span id="page-42-0"></span>• [Publishing Assertions on page 45](#page-44-0)

## Testing Assertions

Before publishing an assertion, you can test it.

#### **To test an assertion:**

- 1 Double-click the assertion in Project Explorer to open it in the Editor.
- 2 Click **Test Assertion**.

The Run dialog box opens. For details, see [Run on page 60.](#page-59-0)

- 3 Enter the required parameters, and click **Apply** to save the parameters, or **Revert** to roll back the changes.
- 4 Click **Run**.

The test results appear in the Assertion Console view.

#### **To test a different assertion:**

1 Click **Browse**.

The Select Assertion window opens

- 2 Browse for the required assertion.
- 3 Click **OK**.
- 4 Enter the required parameters, and click **Run**.

#### **To select source files for testing an assertion:**

- 1 Do one of the following:
	- Click **Add File** to browse Assertion Editor projects.
	- Click **Add External Files** to browse the local file system.
	- Click **Add URL** and type in the URL of a source file.
- 2 Enter the required parameter values in the Parameters table, and then do one of the following:
	- Click **Apply**.
	- Click **Revert** to use the most recent parameter value.

For information about assertion reference templates, see [Editing Reference Templates on page 39.](#page-38-1)

<span id="page-43-0"></span>3 Click **Run**.

# Resolving Conflicts

Conflicts occur when there are differences between an updated local copy of an assertion and that on the server. Assertion Editor notifies you of the conflict, and asks if you want to force the update or publication.

Forcing an assertion to be updated overwrites any local changes that have been made. Forcing an assertion to be published overwrites any changes that were made to the version on the server.

The safest way to resolve such conflicts is to either cancel publication or update the assertion.

#### **To update a conflicting assertion:**

- 1 Copy your local version of the assertion to a different location in Project Explorer.
- 2 Right-click the assertion to open its context menu, and select **HP SOA Systinet**→**Update Assertion**. A conflict warning appears.
- 3 Click **OK** to update the assertion.

Assertion Editor overwrites the local copy of the assertion with the version on the server.

## <span id="page-44-0"></span>Publishing Assertions

After writing, editing, and testing an assertion, you can publish it to an SOA Systinet server.

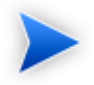

In Project Explorer, assertions that have not been published are indicated by a question mark (?). Assertions that have been changed locally since they were last synchronized with the version on the server are indicated by a right arrow (>).

#### **To publish an assertion:**

• Right-click the assertion in Project Explorer to open its context menu, and select **HP SOA Systinet**→**Publish Assertion**.

Assertion Editor connects to the server and attempts to publish the assertion.

#### **To select a server that is not in the project:**

1 Right-click the assertion to open its context menu, and select **HP SOA Systinet**→**Publish to Other Server**.

The New Server wizard opens.

2 Follow the steps for adding a server, as described in [Creating an Assertion Project on page 27](#page-26-0).

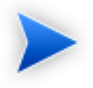

If changes were made to the version on the server since you last synchronized, a conflict warning appears that asks whether you want to force publication. For details on conflict resolution, see [Resolving Conflicts on page 44.](#page-43-0)

# 5 Deploying Assertions

This chapter explains how to test assertions and deal with validation conflicts before publishing or exporting them, as detailed in the following sections:

- [Building an Assertion Extension on page 47](#page-46-0)
- [Applying Extensions on page 48](#page-47-0)
- <span id="page-46-0"></span>• [Redeploying the EAR File on page 52](#page-51-0)

## Building an Assertion Extension

After publishing assertions, you can copy them to an Assertion extension.

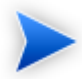

In Project Explorer, assertions that have not been published are indicated by a question mark (?). Assertions that have been changed locally since they were last synchronized with the version on the server are indicated by a right arrow (>).

#### **To build an Assertion extension:**

- 1 Right-click the assertion project in Project Explorer to open its context menu, and expand **HP SOA Systinet**→**Build Extension** to open the location browser.
- 2 Enter a name for the extension project and browse for the location you want to save the project to, and then click **Save**.

All assertions from the selected assertion project are copied to the Assertion extension.

# <span id="page-47-0"></span>Applying Extensions

You can extend SOA Systinet by adding libraries or JSPs to the deployed EAR files, by modifying the data model, by configuring the appearance of the UI, and by importing prepackaged data.

Extensions to SOA Systinet come from the following sources:

#### • **Customization Editor**

Typical extensions created by Customization Editor contain modifications to the data model and artifact appearance, and possibly data required by the customization (taxonomies). They may also contain new web components, which may include custom JSP and Java code.

#### • **Assertion Editor, Report Editor, and Taxonomy Editor**

These extensions contain assertion, reporting, and taxonomy data only. They do not involve changes to the data model.

The Setup Tool opens the EAR files, applies the extensions, and then repacks the EAR files.

Apply extensions according to one of the following scenarios:

• [Single-Step Scenario on page 49](#page-48-0)

The Setup Tool performs all the processes involved in applying extensions, including any database alterations, as a single step.

• [Decoupled DB Scenario on page 51](#page-50-0)

Database SQL scripts are run manually. The Setup Tool performs the other processes as individual steps that are executable on demand. This scenario is useful in organizations where the user applying extensions does not have the right to alter the database, which is done by a database administrator.

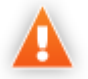

In some specific circumstances (underscores and numbers in property names), extension application may fail because SOA Systinet cannot create short enough database table names (31 character maximum for most databases).

The error in setup.log resembles the following:

```
[java] --- Nested Exception ---
[java] java.lang.RuntimeException: cannot reduce length of identifier
  'ry_c_es_Artifact02s_c_priEspPty01Group_c_priEspPty01',
  rename identifier elements or improve the squeezing algorithm
[java] at com.systinet.platform.rdbms.design.decomposition.naming.impl.
  BlizzardNameProviderImpl.getUniqueLimitedLengthName(BlizzardNameProviderImpl.java:432)
[java] at com.systinet.platform.rdbms.design.decomposition.naming.impl.
  BlizzardNameProviderImpl.filterTableName(BlizzardNameProviderImpl.java:374)
```
This is due to SOA Systinet using an older table naming algorithm in order to preserve backward compatibility with SOA Systinet 3.00 and older versions.

If you do not require backwards compatibility with these older versions, you can change the table naming algorithm.

#### **To change the table naming algorithm:**

- 1 Open SOA\_HOME/lib/pl-repository-old.jar#META-INF/rdbPlatformContext.xml with a text editor.
- 2 In the rdb-nameProvider bean element, edit the following property element:

#### **<property name="platform250Compatible" value="false"/>**

3 Save rdbPlatformContext.xml

This solution only impacts properties with multiple cardinality. If the problem persists or you need to preserve backwards compatibility, then review the property naming conventions in your extension.

### <span id="page-48-0"></span>Single-Step Scenario

Follow this scenario if you have permission to alter the database used for SOA Systinet.

#### **To apply extensions to SOA Systinet in a single step:**

1 Make sure that all extensions are in the following directory:

SOA\_HOME/extensions

The Setup Tool automatically applies all extensions in that directory.

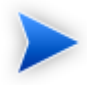

If you are applying extensions to another server, substitute the relevant home directory for soa\_home.

- 2 Stop the server.
- 3 Start the Setup Tool by executing the following command:

#### **SOA\_HOME/bin/setup.bat(sh)**

4 Select the **Apply Extensions** scenario, and click **Next**.

The Setup Tool automatically validates the step by connecting to the server, copying the extensions, and merging the SDM configuration.

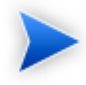

If your extension does not contain data model changes, select **Apply Extensions Don't Touch DB**.

5 Click **Next** for each of the validation steps and the setup execution.

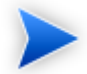

This process takes some time.

- 6 Click **Finish** to end the process.
- 7 Deploy the EAR file:
	- **JBoss**

The Setup Tool deploys the EAR file automatically.

If you need to deploy the EAR file to JBoss manually, see [Redeploying the EAR File on page 52](#page-51-0).

• **Other Application Servers**

You must deploy the EAR file manually.

For application server-specific details, see "Deploying the EAR File" in the *HP SOA Systinet Installation and Deployment Guide*.

#### 8 Restart the server.

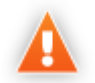

Applying an extension that modifies the SDM model may drop your full text indices.

SOA\_HOME/log/setup.log contains the following line in these cases:

Could not apply alteration scripts, application will continue with slower DB drop/create/restore scenario. ... .

In these cases, reapply full text indices as described in the "Enabling Full Text Search" section of the *HP SOA Systinet Installation and Deployment Guide*.

## <span id="page-50-0"></span>Decoupled DB Scenario

Follow this scenario if the user who applies extensions does not have permission to modify the database.

#### **To apply extensions and modify the database separately:**

1 Make sure that all extensions are in the following directory:

SOA\_HOME/extensions

The Setup Tool automatically applies all extensions in that directory.

- 2 Stop the server.
- 3 Start the Setup Tool by executing the following command:

#### **SOA\_HOME/bin/setup -a**.

4 Select the **Apply Extensions** scenario, and click **Next**.

- 5 Click **Next**, to execute the extension application, and exit the Setup Tool.
- 6 Provide the scripts from SOA\_HOME/sql to the database administrator.

The database administrator can use all.sql to execute the scripts that drop and recreate the database schema.

7 Execute the Setup Tool in command-line mode to finish the extension application:

#### **SOA\_HOME/bin/setup -c**

- 8 Redeploy the EAR file:
	- **JBoss**

The Setup Tool deploys the EAR file automatically.

If you need to deploy the EAR file to JBoss manually, see [Redeploying the EAR File on page 52](#page-51-0).

#### • **Other Application Servers**

You must deploy the EAR file manually.

<span id="page-51-0"></span>For application server-specific details, see "Deploying the EAR File" in the *HP SOA Systinet Installation and Deployment Guide*.

# Redeploying the EAR File

After using the Setup Tool to apply extensions or updates, you must redeploy the EAR file to the application server. For JBoss, you can do this using the Setup Tool.

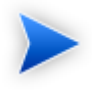

For other application servers, follow the EAR deployment procedures described in the "Deploying the EAR File" in the *HP SOA Systinet Installation and Deployment Guide*.

#### **To redeploy the EAR file to JBoss:**

1 Stop the application server.

Start the Setup Tool by executing the following command:

#### **SOA\_HOME/bin/setup.bat(sh)**.

- Select the **Advanced** scenario, and click **Next**.
- Scroll down, select **Deployment**, and then click **Next**.

When the Setup Tool validates the existence of the JBoss Deployment folder, click **Next**.

- Click **Finish** to close the Setup Tool.
- Restart the application server.

# 6 Customizing Assertions

Assertion Editor incorporates predefined elements that are suitable for most use cases. However, you can customize certain elements. Customization of assertions is described in the following sections:

- [Customizing Source Type on page 55](#page-54-0)
- <span id="page-54-0"></span>• [Adding PM Extensions on page 56](#page-55-0)

# Customizing Source Type

When you define the implementation of an assertion, you can either select from a list provided by Assertion Editor, or you can define your own source type.

#### **To manipulate source types:**

1 From the menu, select **Window**→**Preferences**.

The Preferences wizard opens.

2 Expand **HP SOA SystinetAssertion Editor**, and select **Source Type**.

A table opens displaying source type names, local names, and namespaces.

- 3 Do one of the following:
	- To create a new source type, click **Add** to open the New Source Type window. Enter the required parameters, and click **OK**.
	- To edit an existing source type, select it and click **Edit** to open the Edit Source Type window. Enter the required parameters, and click **OK**.
	- To delete an existing source type, select it and click **Delete**.

# <span id="page-55-0"></span>Adding PM Extensions

You can extend Policy Manager with custom-written validation handlers, in addition to the XQuery and XPath handlers that are included in the distribution.

#### **To add a PM extension to your project:**

1 Right-click the project in Project Explorer to open its context menu, and select **Properties**.

The Properties for SOA Systinet wizard opens.

- 2 Select **PM Extensions** to open a list of PM extensions in the project.
- 3 Do one of the following:
	- Click **Add PM Extension** to open the Select Extension window. Select the required extension, and click **OK**.
	- Click **Add External PM Extension** to open the Select PM Extension window. Browse for the required extension, and click **OK**.

After adding a PM extension to your Assertion Editor project, apply it to all relevant Policy Manager servers with the Setup Tool. For information about the Setup Tool, see the *SOA Systinet Administrator Guide*.

# A Dialog Boxes

Each Assertion Editor input dialog is described in the following sections:

- [Define New Implementation Wizard on page 57](#page-56-0)
- <span id="page-56-0"></span>• [Run on page 60](#page-59-0)

## Define New Implementation Wizard

The Define New Implementation Wizard enables you to add a new implementation of an assertion either from an existing resource type or by adding a new one.

The wizard contains the following steps.

- 1 [Define New Implementation: Select Resource Type on page 57](#page-56-1)
- 2 If you are defining a new implementation resource type, you must specify the namespace and local name.

<span id="page-56-1"></span>[Define New Implementation: New Type on page 59](#page-58-0)

3 [Define New Implementation: Implementation Type on page 59](#page-58-1)

### Define New Implementation: Select Resource Type

Enter general parameters to define the new implementation.

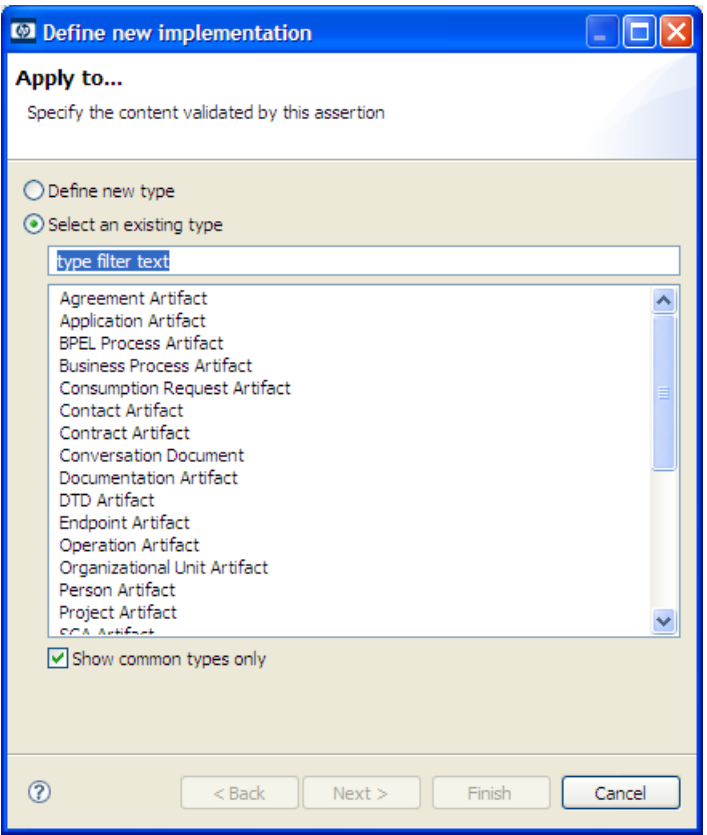

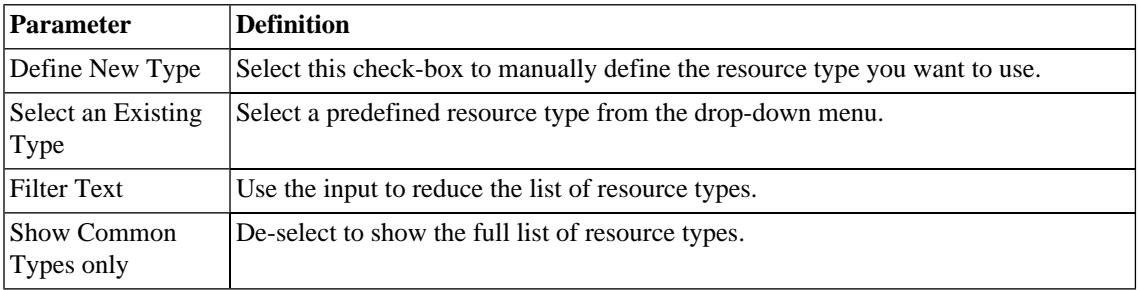

## <span id="page-58-0"></span>Define New Implementation: New Type

Define the parameters for a new resource type.

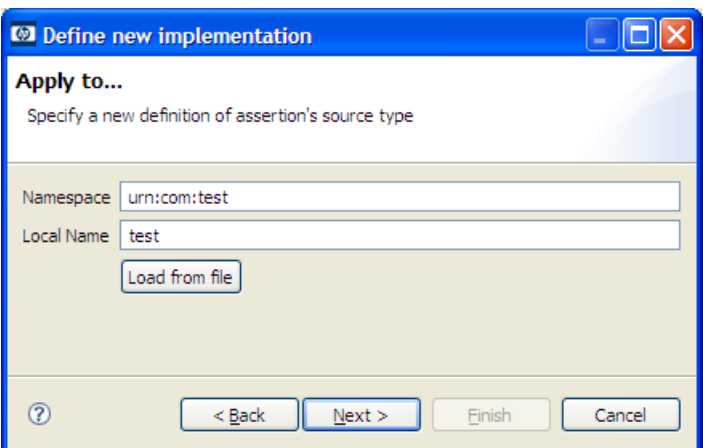

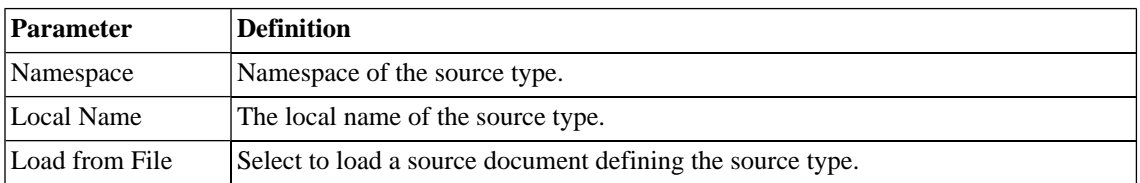

## <span id="page-58-1"></span>Define New Implementation: Implementation Type

Define the parameters for a new resource type.

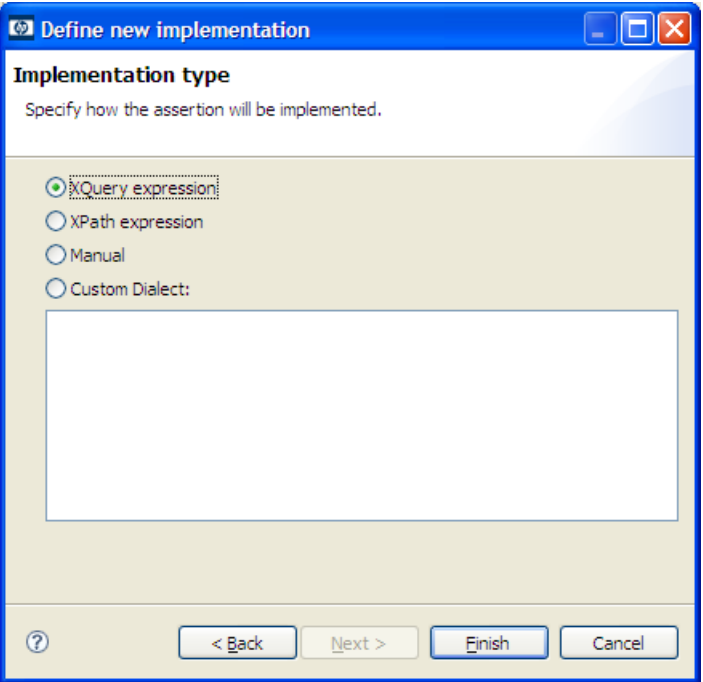

<span id="page-59-0"></span>Select the implementation type from the available options.

## Run

Define parameters to test the assertion before publishing.

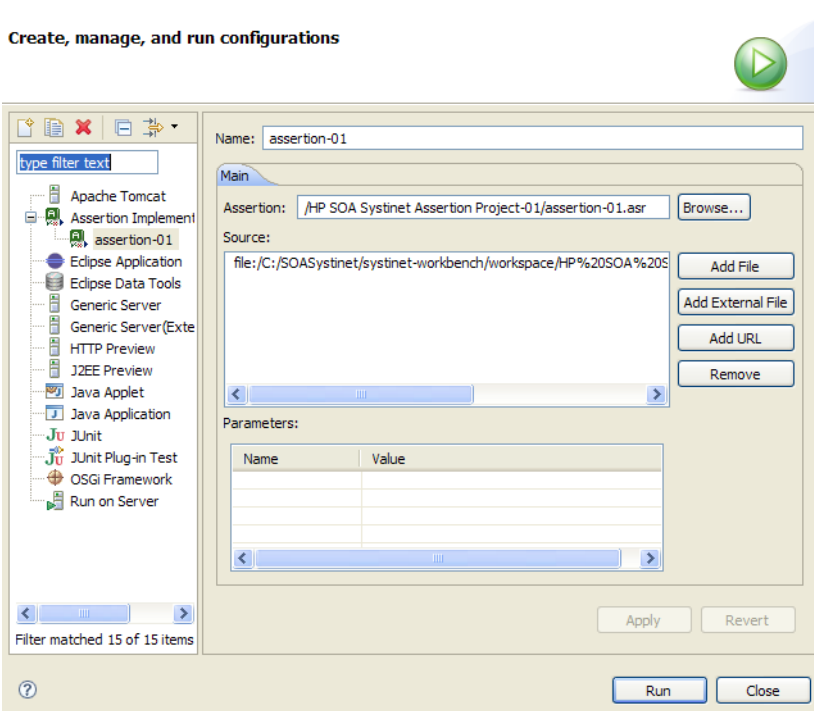

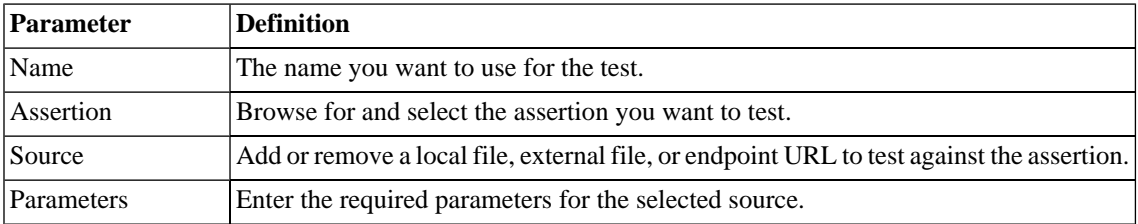

# B Assertion Developer Reference

## Assertion Document Details

<span id="page-61-0"></span>[Example B.1 on page 62](#page-61-0) is the raw XML document of the UDDI BE 01 assertion.

#### **Example B.1. UDDI BE 01 Assertion XML Document**

```
<?xml version="1.0" encoding="UTF-8"?>
    <pm:Assertion xmlns:pm="http://systinet.com/2005/10/soa/policy"
                  xmlns:up="http://systinet.com/2005/10/soa/policy/uddi" 
   xmlns:xs="http://www.w3.org/2001/XMLSchema">
         <pm:Parameter Name="lang" Type="xs:string" XPointer="xpointer(@RequiredLang)"/>
<!-- template of the instance of the assertion -->
         <pm:Template>
           <up:UDDI_BE_01 RequiredLang="en"/>
         </pm:Template>
         <pm:Validation SourceType="xmlns(ns=urn:uddi-org:api_v2)qname(ns:businessEntity)" 
                 xmlns:uddi="urn:uddi-org:api_v2" 
          xmlns:val="http://systinet.com/2005/10/soa/policy/validation">
<!-- the validation is implemented via xpath expression -->
           <val:XPath>
           count(/uddi:businessEntity/uddi:name[@xml:lang=$lang])>0
           </val:XPath>
        </pm:Validation>
  </pm:Assertion>
```
The key components of the assertion, visible in both the UI and the XML document, are:

- Reference Template
- Parameter
- Implementation, which includes the validation handler.

## <span id="page-62-0"></span>Reference Templates

The reference template defines what the assertion looks like instantiated as a WS-Policy document (See the generic  $\epsilon_{pm}$ : Template> element shown in [Example B.1 on page 62.](#page-61-0)). If there is a namespace to be defined it is included in the reference template. If there are parameters, you can define the default values they point to. If there is no namespace or parameter, the template can be a simple empty tag, like  $\epsilon$  assertionName/ $\epsilon$ .

The UDDI BE 01 assertion reference template defines the up namespace. The assertion has one parameter, lang, which points to the RequiredLang attribute. The reference template sets the default value of this parameter, en. The actual XML of the reference template is:

```
<p:Template>
         <up:UDDI_BE_01 RequiredLang="en" xmlns:up="http://systinet.com/2005/10/soa/policy/uddi"/>
        </p:Template>
```
Reference templates must obey the following rules:

- The template name must be unique.
- The template must be a complete and valid XML element, not a fragment.
- The template can carry a namespace. This is the case with the WS-I BasicProfile assertion reference templates, such as <wsi:BP1004 xmlns:wsi="http://www.ws-i.org/testing/2004/07/assertions/"/>

#### **Parameters**

Parameters represent requirements whose specific values may vary. They include such things as timeouts, type of authentication, required SOAP header elements, and so on. The value referenced by a parameter can differ between technical policies containing the parameter's parent assertion because each technical policy contains its own instance of the assertion.

Using parameters lets the policy developer reuse assertions. The developer can set a different required value for an assertion in each policy in which the assertion is used. Without parameters, the developer would need a separate assertion for each required value.

[Example B.2 on page 64](#page-63-0) is an assertion taken from a policy file (namespaces omitted for brevity). Note the attribute RequiredLang with the value of "en". This attribute represents the RequiredLang parameter. Its default value is "en" for English. This default value is specified in the reference template (see [Reference Templates](#page-62-0) [on page 63\)](#page-62-0) but the policy developer can change this value in individual policy files. If the assertion developer does not specify the parameter's default value in the reference template and does not set the parameter as

<span id="page-63-0"></span>optional, the policy developer must set the parameter value when creating a technical policy with the parameter's parent assertion.

#### **Example B.2. Assertion With Parameter**

```
<wsp:Policy xmlns:wsp="..."/>
        <up:UDDI_BE_01 RequiredLang="en" xmlns:up="..."/>
</wsp:Policy>
```
A parameter definition has the following structure:

• **pm:Parameter/@Name**

Name of the parameter.

• **pm:Parameter/pm:Description**

Description of the parameter.

• **pm:Parameter/@XPointer**

Location of the modified attribute (expressed as an XPointer).

• **pm:Parameter/@ValueXPointer**

Location of the modified attribute (expressed as an XPointer). See below for details.

• **pm:Parameter/@Optional**

Optionality of the parameter (if it is optional, it might be left unfilled).

#### Another example:

```
<wsp:Policy xmlns:wsp="..."/>
         <up:Communication xmlns:up="...">
         <up:ConnectionTimeout value="10000"/>
         ...
         </up:Communication>
         </wsp:Policy>
```
This assertion checks whether communication settings contain a connection timeout set to at least 10 seconds. Additionally, the XML Schema of this assertion specifies that either the "value" must be present, or, to use the default value, the whole up:ConnectionTimeout element must be missing.

In this case, a single XPointer referencing the up:ConnectionTimeout/@value attribute is not enough, because Policy Manager would not know that the whole element should be removed when the value is not entered. Therefore the parameter is now described in two XPaths:

- Location of the element that should be removed when the value of the parameter is not set
- Location of the value within the element defined above

<span id="page-64-0"></span>The location of the element is set in the XPointer and the location of the value within the element is set in a ValueXPointer. For example, [Example B.3 on page 65](#page-64-0) is a parameter with the ValueXPointer set at 5000. This results in the policy document in [Example B.4 on page 65.](#page-64-1) By contrast, if the developer leaves the ValueXPointer blank, the resulting policy document is [Example B.5 on page 66.](#page-65-0)

#### **Example B.3. Parameter with ValueXPointer Set at 5000**

```
<p:Parameter Name="ConnectionTimeout" Optional="false" Type="xsd:integer"
        XPointer="xmlns(up=...)xpointer(up:ConnectionTimeout)"
        ValueXPointer="xpointer(@value)"
        xmlns:xsd="http://www.w3.org/2001/XMLSchema">
     <p:Description>Connection timeout in milliseconds.</p:Description>
</p:Parameter>
```
#### **Example B.4. Policy Document with ValueXPointer in Parameter Set to 5000**

```
<wsp:Policy xmlns:wsp="..."/>
     <up:Communication xmlns:up="...">
         <up:ConnectionTimeout value="5000"/>
    </up:Communication>
</wsp:Policy>
```
#### <span id="page-65-0"></span>**Example B.5. Policy Document with Empty ValueXPointer in Parameter**

```
<wsp:Policy xmlns:wsp="..."/>
         <up:Communication xmlns:up="...">
         </up:Communication>
</wsp:Policy>
```
[Table 3, "XPointer Combinations and Results"](#page-65-1) shows the XML representations of various XPointer and ValueXPointer combinations, for optional and required attributes, and whether the value is defined or not. [Example B.6 on page 67](#page-66-0) is a correctly defined XPointer.

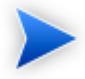

Only a simplified form of XPointer is recognized in the parameter definition. The rationale is that in this context XPointer is used not only for retrieving data, but also for creating parameters via the UI. This is not possible with general XPointers. The recognized XPointer must have the following structure:

xmlns(prefix1=ns1)\*xpointer({/{<prefix>:}?<localname>[<index>]}\*)

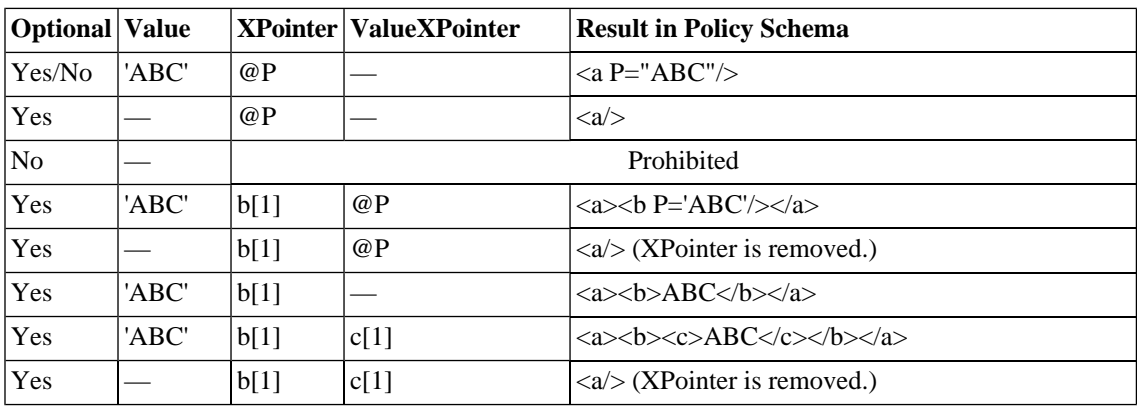

#### <span id="page-65-1"></span>**Table 3. XPointer Combinations and Results**

#### <span id="page-66-0"></span>**Example B.6. XPointer**

```
xmlns(soap=http://schemas.xmlsoap.org/soap/envelope/)
xmlns(myns=http://systinet.com/examples/foo)xpointer(soap:Envelope[1]/soap:Body[1]/myns:Foo)
```
### **Implementations**

An assertion has one implementation for each source type to which the assertion applies. Each implementation is propagated into its own pm:Validation element. An implementation contains the definition of the validation handler, in p:Validation/##other[1], and the type of artifact which the assertion can be used to validate, in p:Validation/@SourceType.

Implementations use validation handlers if they do not specify manual validation. Validation handlers are pluggable pieces of code that show Policy Manager how to validate a source document. Validation handlers are usually XPath or XQuery expressions, in which case the source code is included inside the implementation, but they can be custom made. Custom made validation handlers are written in Java and the implementation references the Java class.

Validation handlers and source types are described in the following sections:

[Source Type on page 67.](#page-66-1) A description of all source types to which an implementation may apply.

<span id="page-66-1"></span>[XPath Assertions on page 69.](#page-68-0) XPath validation handlers.

[XQuery Assertions on page 70.](#page-69-0) XQuery validation handlers.

#### Source Type

The pm:Validation@SourceType attribute defines the type of artifact validated by the assertion. SourceType must be a simplified XPointer identifying the root element of the resource which the assertion validates. If this parameter is omitted, the implementation would apply to sources of any type. However, for performance reasons it is better to map validation to a concrete source type, as narrowly as possible.

SourceType can be set as one of the following:

• A general artifact type with the namespace usually defined in the pm:Validation element. Please see [Table](#page-67-0) [4, "Source Types Applying to General Resources"](#page-67-0) for a list of these SourceTypevalues and their associated artifacts and namespaces.

• A SOA Systinet artifact type. These share the namespace

xmlns:a="http://systinet.com/2005/05/soa/model/artifact". They are described in "SOA Definition Model" in the HP SOA Systinet Reference Guide. A list of these SourceType values and their matching SOA Systinet artifact types is given in [Table 5, "SourceTypes Applying to SOA Systinet Artifacts "](#page-67-1).

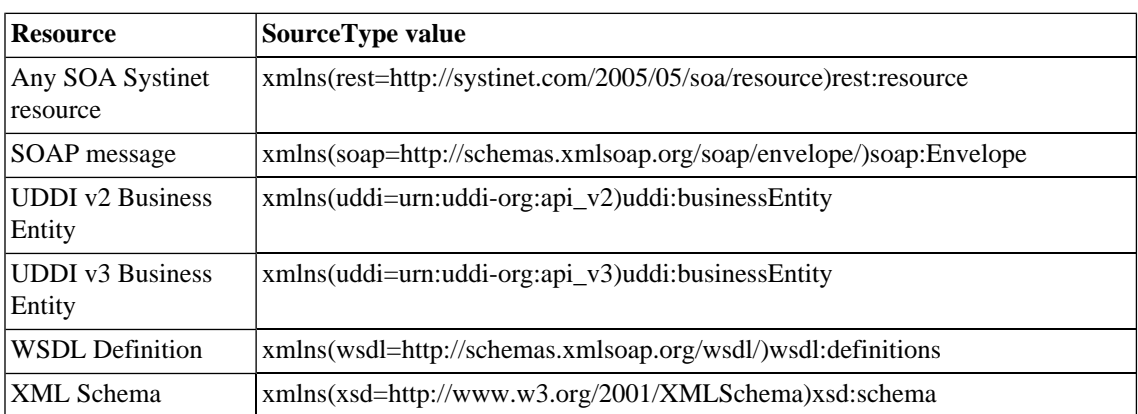

### <span id="page-67-0"></span>**Table 4. Source Types Applying to General Resources**

<span id="page-67-1"></span>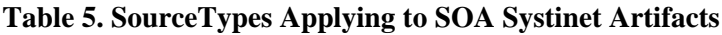

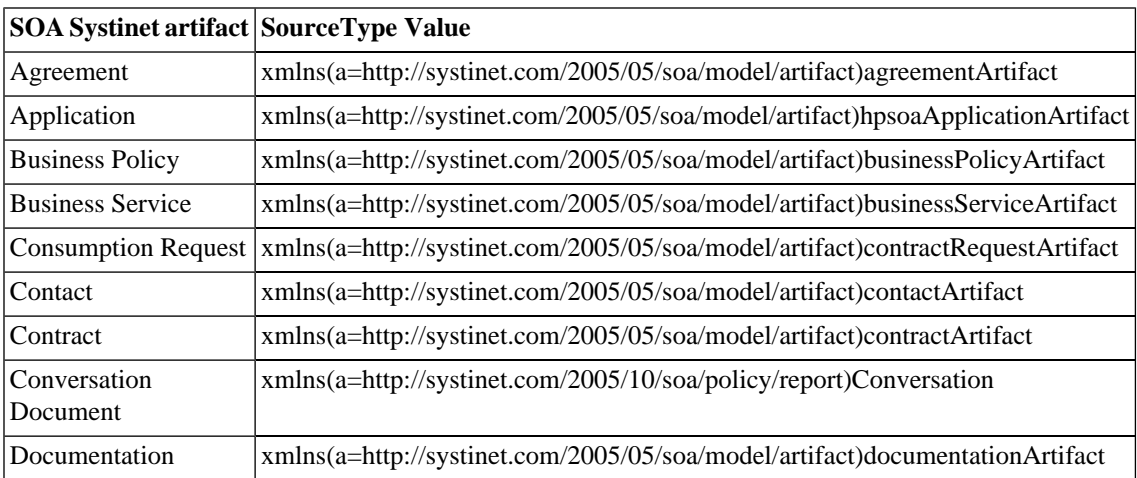

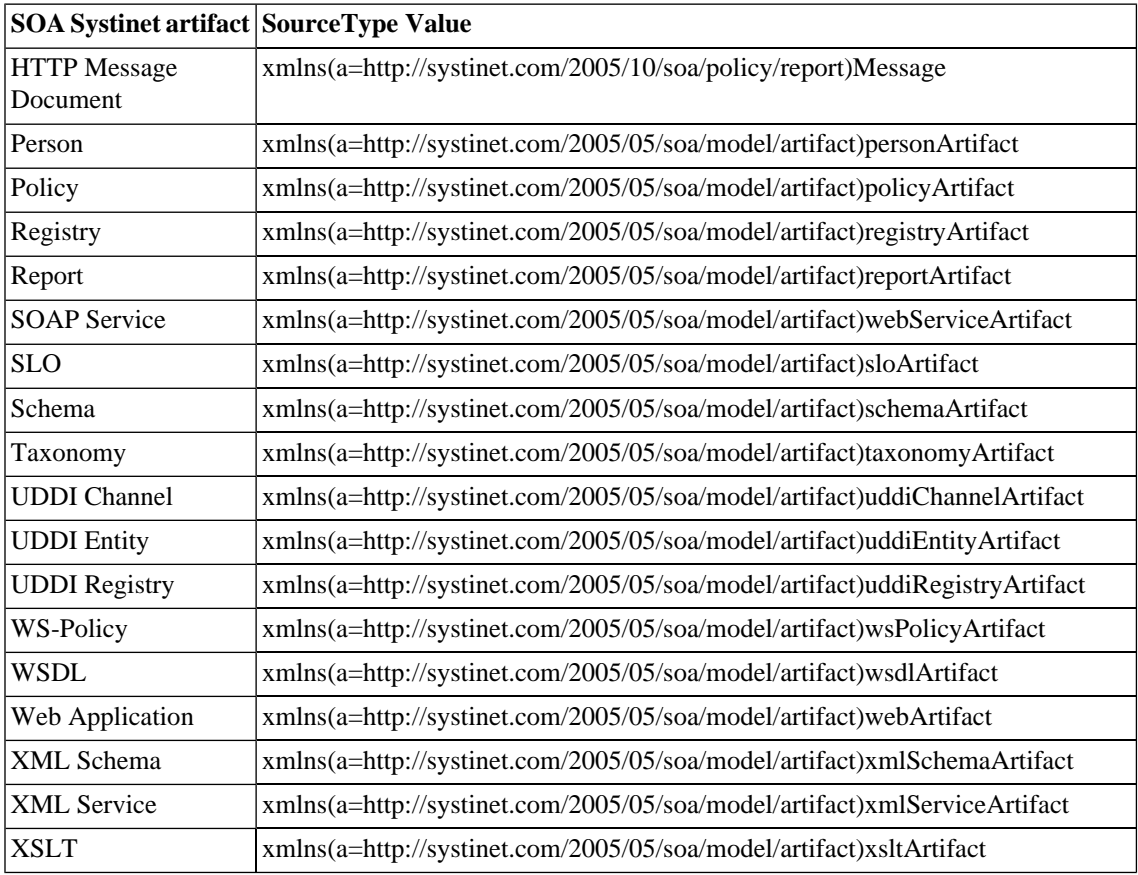

#### <span id="page-68-0"></span>XPath Assertions

[Example B.7 on page 70](#page-69-1) is an XPath that applies to UDDI business entities and returns every name element whose lang attribute is set to the same value as the value of the lang parameter. If the XPath returns a nonempty list, the source document is considered to be valid against the assertion. If the returned node list is empty, validation has failed..

#### <span id="page-69-1"></span>**Example B.7. XPath Expression**

```
 <val:XPath>
             count(/uddi:businessEntity/uddi:name[@xml:lang=$lang])>0
             </val:XPath>
```
You must take the following points into account when writing XPath assertions:

#### • **Namespace**

The element val:XPath is the namespace context for the XPath expression. If you need to define a prefixnamespace mapping, do it on this element or its ancestors.

#### • **Type system**

The XPath engine used in this enforcer is the free version of the [Saxon-B 8.5.1](http://www.saxonica.com) [http://www.saxonica.com] XSLT/XPath/XQuery engine. Although this version does not contain XML Schema parsing, it still checks for type conformance. For example, if you need to check that the value of attribute "xyz" is greater than 5, include in your XPath expression:

xs:integer(@xyz) > 5

If you fail to retype to integer, the XPath expression will never be fulfilled and no warning will be returned.

#### • **Parameter type**

In this release, assertion parameters are always passed as strings, regardless of the schema type written in the parameter definition. For this reason you have to explicitly cast the parameter in numerical comparisons. For example, the following XPath expression would be used in an assertion which checks that the message's body has at most a given number of elements (defined as a parameter named MaxElements):

<span id="page-69-0"></span>count(soap:Body//\*) <=xs:integer(\$MaxElements)

#### XQuery Assertions

XQuery expression can be represented as shown in [Example B.8 on page 71:](#page-70-0)

### <span id="page-70-0"></span>**Example B.8. XQuery Expression**

<val:XQuery>

',

```
 declare namespace rest="http://systinet.com/2005/05/soa/resource";
 declare namespace a="http://systinet.com/2005/05/soa/model/artifact";
 declare namespace p="http://systinet.com/2005/05/soa/model/property";
 declare namespace val="http://systinet.com/2005/10/soa/policy/validation";
 declare variable $metadata.source.url external;
 if (exists(rest:resource/rest:descriptor/a:businessServiceArtifact/p:productionStage)) then
 val:assertionOK()
 else
 val:assertionFailed(concat('This service is not assigned a category from a lifecycle taxonomy.
  'To fix this problem, go to <a href="', $metadata.source.url, '&view">the service</a>, ',
  'click on "Edit" and assign the category.'))
  </val:XQuery>
```
The XQuery in [Example B.8 on page 71](#page-70-0) comes from the Service Supports Lifecycle assertion. The XQuery applies to business services and checks that each service has a lifecycle stage assigned to it. In the SOA Systinet use of XQueries, the assertionox function is called only one time per tested artifact if the artifact passes validation, whereas if the artifact fails, the assertionFailed function is called for each individual violation. For the XQuery in [Example B.8 on page 71](#page-70-0) there is no logical need to call assertionFailed more than once, since the artifact either has one lifecycle stage or none at all. In [Example B.9 on page 72,](#page-71-0) the XQuery checks each include and import element and makes sure they use relative references. The assertionFailed function is called for each element that does not use relative references.

#### <span id="page-71-0"></span>**Example B.9. XQuery Reporting Multiple Failures**

```
declare namespace xs = \text{argustithtp://www.w3.org/2001/XMLSchema\&quot};declare namespace val=\&quot;http://systinet.com/2005/10/soa/policy/validation\&quot;;
             let $errors :=
            for $el in //xs:*[local-name() = 'include' or local-name() = 'import'] where ($el/@schemaLocation
  and contains($el/@schemaLocation, ':'))
             return
             val:assertionFailed(concat('This xs:', local-name($el), ' uses absolute reference to another 
schema.'), $el)
             return
             if (empty($errors)) then
             val:assertionOK()
             else
             ()
```
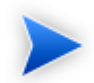

Namespaces are not propagated from parent elements but defined via standard XQuery declarations.

Together with the source document, XQuery assertions can be called with additional parameters. For example, these parameters can be used by the assertion to perform additional checks or output the location of the problem back to the user. The parameters are added to the XQuery expression of the assertion. A metadata parameter is shown in [Example B.8 on page 71](#page-70-0).

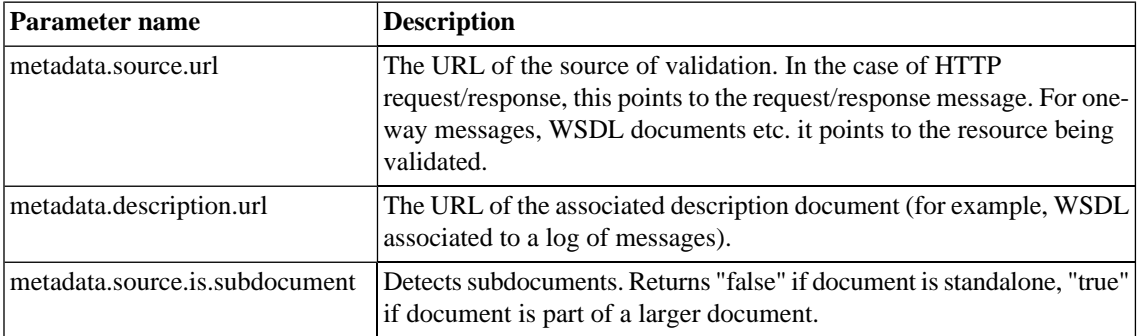

If you want to write a new XQuery assertion or modify an existing one, follow these guidelines:
• The XQuery engine used in this enforcer is the free version of the [Saxon-B 8.5.1](http://www.saxonica.com) [http://www.saxonica.com] XSLT/XPath/XQuery engine. Although this version does not contain XML Schema parsing, it still checks for type conformance. For example, if you need to check that the value of attribute "xyz" is greater than 5, write:

xs:integer(@xyz) > 5

Failing to do so, the XQuery expression might never be fulfilled. If this happens, no warning will be returned.

• In this release, assertion parameters are always passed as strings, regardless of the schema type written in the parameter definition. Because of this you must explicitly cast the parameter in numerical comparisons. For example, the following expression would be used in an assertion which checks that the message's body has at most a given number of elements (defined as a parameter named *MaxElements*):

count(soap:Body//\*) <= xs:integer(\$MaxElements)

# C Eclipse Plug-in Requirements

Ensure that the following prerequisite plug-ins are added to your Eclipse development platform based on the required Workbench components:

• DTP SDK 1.5

Required for Customization Editor and Report Editor.

<http://www.eclipse.org/datatools/downloads.php>

• EMF SDO Runtime 2.3.0

Required for Customization Editor and Report Editor.

<http://www.eclipse.org/modeling/emf/downloads/>

• GEF Runtime 3.3

Required for Customization Editor and Report Editor.

<http://archive.eclipse.org/tools/gef/downloads/drops/R-3.3-200706281000/index.php>

• WTP 2.0

Required for Customization Editor and Report Editor.

<http://www.eclipse.org/webtools/releases/2.0/>

• XSD Runtime 2.3

Required for Customization Editor and Report Editor

<http://www.eclipse.org/modeling/mdt/downloads/?project=xsd>

### • BIRT 2.2.0

Required for Report Editor.

[http://download.eclipse.org/birt/downloads/build\\_list.php](http://download.eclipse.org/birt/downloads/build_list.php)

## **Integrating XQuery Function Libraries**

You can integrate a user-defined XQuery Library into Assertion Editor.

#### **To integrate an XQuery function library:**

- 1 You JAR file must have the following structure:
	- your-lib.jar
		- META-INF
			- your-XQueryContext.xml
		- com
			- your-class

your-XQueryContext.xml should match the following structure: <?xml version="1.0" encoding="UTF-8"?> <beans xmlns="http://www.springframework.org/schema/beans" xmlns:xsi="http://www.w3.org/2001/XMLSchema-instance" xmlns:aop="http://www.springframework.org/schema/aop" xmlns:jee="http://www.springframework.org/schema/jee" xmlns:lang="http://www.springframework.org/schema/lang" xmlns:tx="http://www.springframework.org/schema/tx" xmlns:util="http://www.springframework.org/schema/util" xmlns:context="http://www.springframework.org/schema/context"

- xsi:schemaLocation="http://www.springframework.org/schema/beans
- http://www.springframework.org/schema/beans/spring-beans.xsd
- http://www.springframework.org/schema/aop
- http://www.springframework.org/schema/aop/spring-aop.xsd
- http://www.springframework.org/schema/jee
- http://www.springframework.org/schema/jee/spring-jee.xsd
- http://www.springframework.org/schema/lang
- http://www.springframework.org/schema/lang/spring-lang.xsd
- http://www.springframework.org/schema/tx
- http://www.springframework.org/schema/tx/spring-tx.xsd
- http://www.springframework.org/schema/util
- http://www.springframework.org/schema/util/spring-util.xsd
- http://www.springframework.org/schema/context
- http://www.springframework.org/schema/context/spring-context.xsd">

<context:annotation-config/>

<!--STM Lifecycle Policies: XQuery extension for Policy Manager, depends on lifecycle API-->

<bean id="your-bean-id" class="your-class-XQueryExtension" scope="singleton"/>

</beans>

2 Open AE\_LIB/META-INF/eclipseBeanRefContext.xml in a text editor.

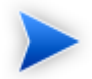

AE\_LIB refers to WB\_HOME/plugins/com.systinet.tools.assertioneditor.lib\_3.2.0.xxx.

#### 3 Add your mapping file to the constructor-arg element:

```
<beans xmlns="http://www.springframework.org/schema/beans"
     xmlns:xsi="http://www.w3.org/2001/XMLSchema-instance"
     xsi:schemaLocation="http://www.springframework.org/schema/beans
     http://www.springframework.org/schema/beans/spring-beans.xsd">
   <bean id="com.hp.soa.systinet" class="com.hp.systinet.spring.ClassPathXmlApplicationContext">
     <constructor-arg>
       <list>
         <value>classpath*:META-INF/${mapping_file.xml}</value>
         <value>classpath*:META-INF/pmContext.xml</value>
         <value>classpath*:stmContext.xml</value>
       </list>
     </constructor-arg> 
  </bean>
</beans>
```
- 4 Add the XQuery library to the AE\_LIB/lib/ folder.
- 5 Modify AE\_LIB/META-INF/MANIFEST.MF to set the Eclipse classpath. Add the XQuery library to the Bundle-ClassPath item. For example, lib/lifecycle-xquery.jar.
- 6 Restart Workbench with command, **start.exe -clean**.